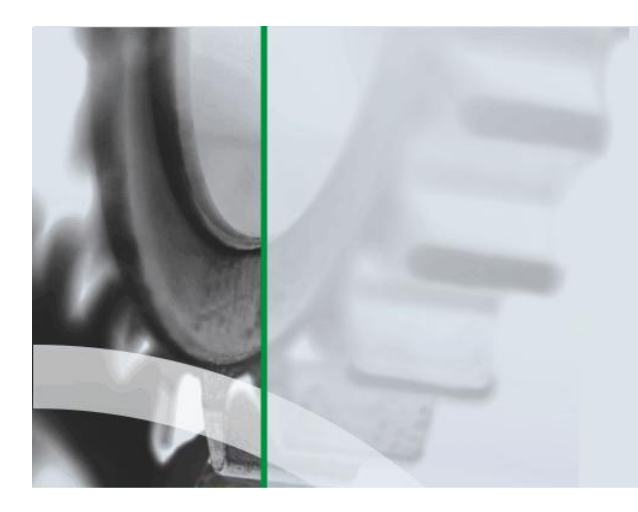

АИ-ПРС

СИСТЕМА УСПЕШНОГО ПРОИЗВОДСТВА

Система комплексного мониторинга и прослеживаемости в производстве на основе технологии автоматической идентификации

**ВЕРСИЯ 1.0.ХХХ**

# УСТАНОВКА.

# Руководство администратора

#### **Аннотация**

Данный документ предназначен для АДМИНИСТРАТОРА системы «АИ-ПРО. Производство» (далее АИ-ПРО) и содержит информацию об установке и первоначальной настройке модулей АИ-ПРО.

Описание настройки системы и предоставление прав доступа к функционалу АИ-ПРО см. в документе «АИ-ПРО. РУКОВОДСТВО АДМИНИСТРАТОРА»

Общее описание системы и работу с функционалом АИ-ПРО см. в документе «АИ-ПРО. РУКОВОДСТВО ПОЛЬЗОВАТЕЛЯ»

Работу с интерфейсом системы см. в документе [«АИ-ПРО. ИНТЕРФЕЙС».](ИНТЕРФЕЙС%20СИСТЕМЫ%20ДКИ-Ритейл.pdf)

Работу с функционалом регистрации операций АИ-ПРО см. в документе «АИ-ПРО. ПРОИЗВОДСТВЕННЫЙ РЕГИСТРАТОР»

Работу с отчетами АИ-ПРО см. в документе [«АИ-ПРО. КАТАЛОГ ОТЧЕТОВ».](ИНТЕРФЕЙС%20СИСТЕМЫ%20ДКИ-Ритейл.pdf)

#### **Содержание**

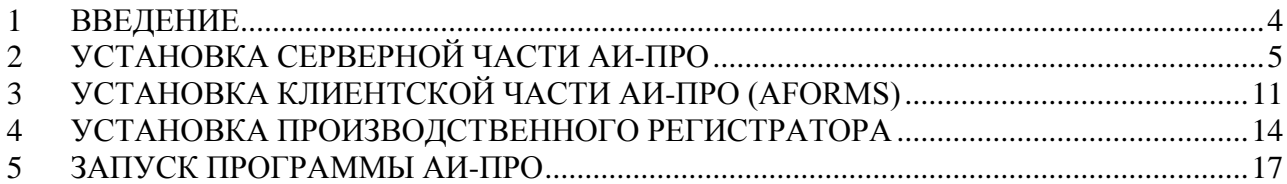

### <span id="page-3-0"></span>**1 ВВЕДЕНИЕ**

Для работы с системой АИ-ПРО необходимо установить ее на ваши компьютеры, используя дистрибутив и выполнить первоначальную настройку АИ-ПРО для дальнейшей работы в системе. Дистрибутив АИ-ПРО состоит из трех частей: дистрибутив производственного регистратора, дистрибутив клиентской части и дистрибутив серверной части.

Установка АИ-ПРО выполняется в несколько этапов:

- **Этап 1.** Если модуль лицензий не установлен установка модуля лицензий.
- **Этап 2.** Установка серверной части АИ-ПРО на сервере баз данных.
- **Этап 3.** Установка клиентской части АИ-ПРО на клиентских компьютерах.
- **Этап 4.** Установка производственных регистраторов на сервере, для работы в режиме «тонкого клиента» или же установка производственных регистраторов на каждом компьютере, для работы в режиме «толстого клиента».
- **Этап 5.** Если используются терминалы сбора данных установка Сервера приложений.

## <span id="page-4-0"></span>**2 УСТАНОВКА СЕРВЕРНОЙ ЧАСТИ АИ-ПРО**

Серверная часть АИ-ПРО устанавливается на сервере. Для работы серверной части необходимо, чтобы была установлена служба лицензий и драйвер ключа HASP4, создана и обновлена по версии дистрибутива база данных АИ-ПРО.

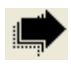

Для работы с базой данных используется MS SQL Server не ниже версии 2008!

Ниже приведена инструкция по установке серверной части АИ-ПРО:

- 2.1 Запустите в дистрибутиве программу-инсталлятор серверной части АИ-ПРО (файл:…\АИ-ПРО (Серверная часть)\AI-PRO\_ServerPart\_v\*.exe).
- 2.2 В появившемся окне выберите вариант установки, установив галочки напротив компонентов «Добавление / обновление базы данных» и (или) «Служба обмена».

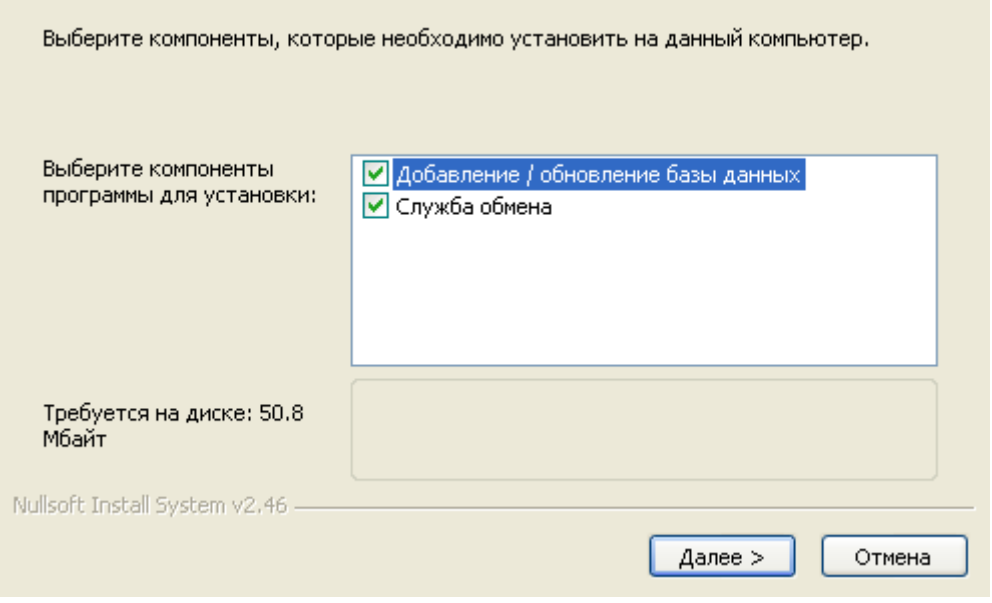

Компонент «Добавление / обновление базы данных» установит базу данных на вашем сервере. Компонент «Служба обмена» установит службу, отвечающую за обмен данными между АИ-ПРО и сторонними системами.

Выбрав вариант установки, нажмите на кнопку «Далее».

2.3 В появившемся окне укажите папку, в которую будет установлена база данных АИ-ПРО.

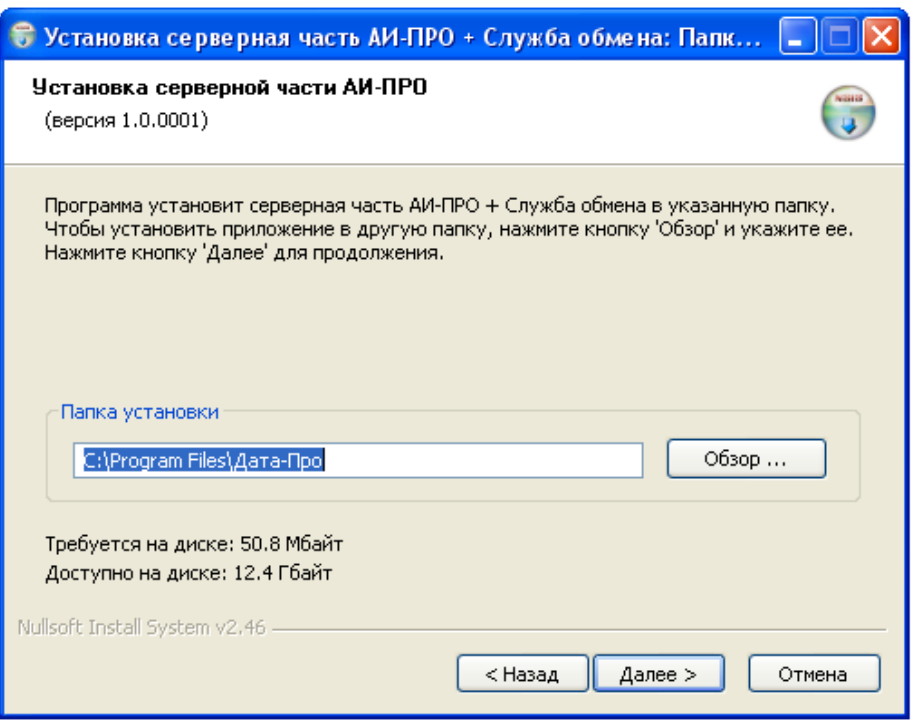

Выбрав папку установки базы данных, нажмите на клавишу «Далее», предварительно убедившись, что объем доступного пространства соответствует требуемому.

2.4 В окне поиска ранее установленных систем: если АИ-ПРО не устанавливался, следует нажать на клавишу «Подключение к БД», в случае же, если АИ-ПРО устанавливался, следует нажать на клавишу «Далее».

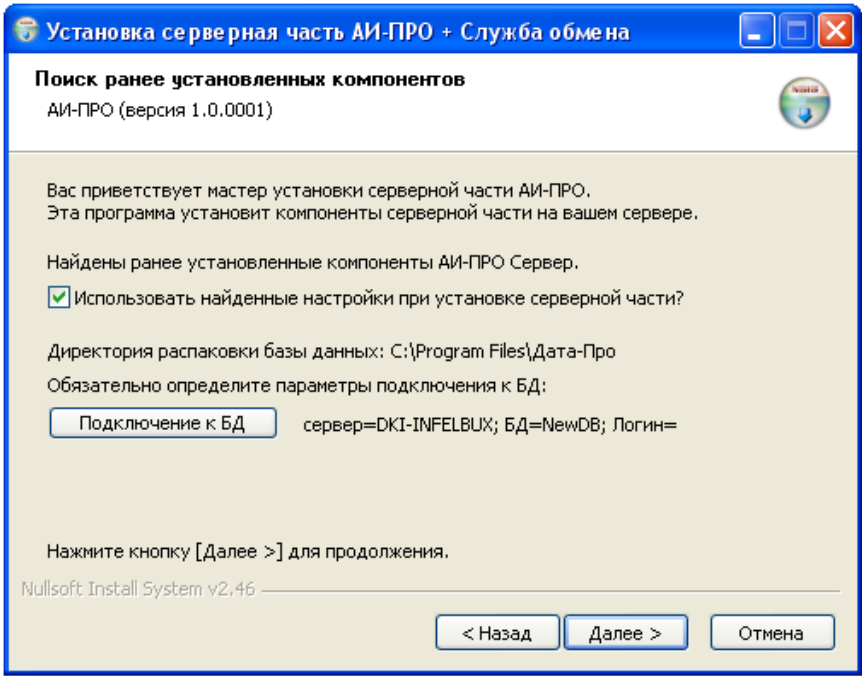

Если АИ-ПРО не устанавливался и был нажата кнопка «Подключение к БД», необходимо настроить строку подключения. Во вкладке «Поставщик данных» выберите драйвер «**MicrosoftOLEDBProviderforSQLServer»**.

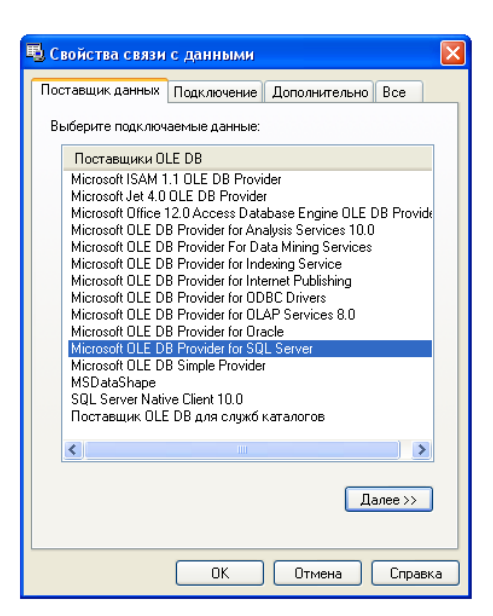

Затем нажмите на клавишу «Далее».

Во вкладке «Подключение» выберите имя сервера, на который будет установлена база АИ-ПРО;

Поставьте галочку в поле «Учетные сведения WindowsNT», если для подключения к серверу используются учетные сведения и галочку в поле «Следующие имя и пароль пользователя», если для входа на сервер используется учетная запись сервера. Убедитесь, что пользователь, выбранный для подключения к серверу обладает правами администратора.

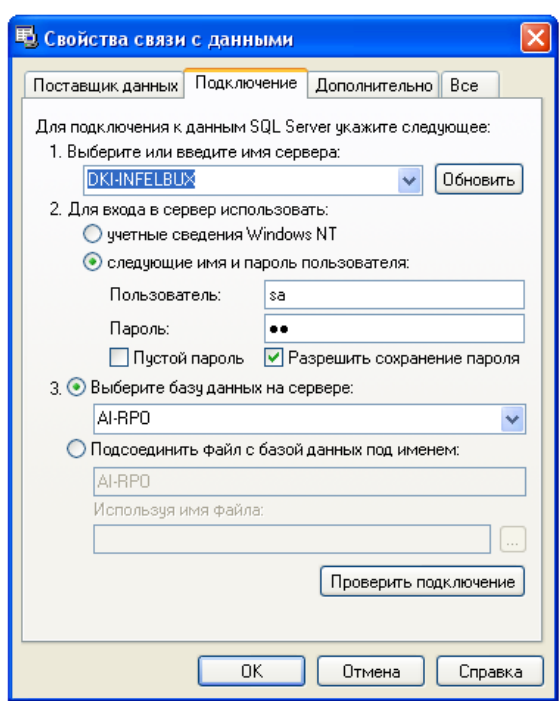

Выберите существующую базу данных на сервере, если вы хотите, чтобы АИ-ПРО обновило существующую базу АИ-ПРО до актуального уровня и введите наименование новой базы данных, если устанавливаете АИ-ПРО впервые.

Нажмите на клавишу «Ок».

2.5 В появившемся окне выберите папку, в которую будет установлена служба обмена данными АИ-ПРО.

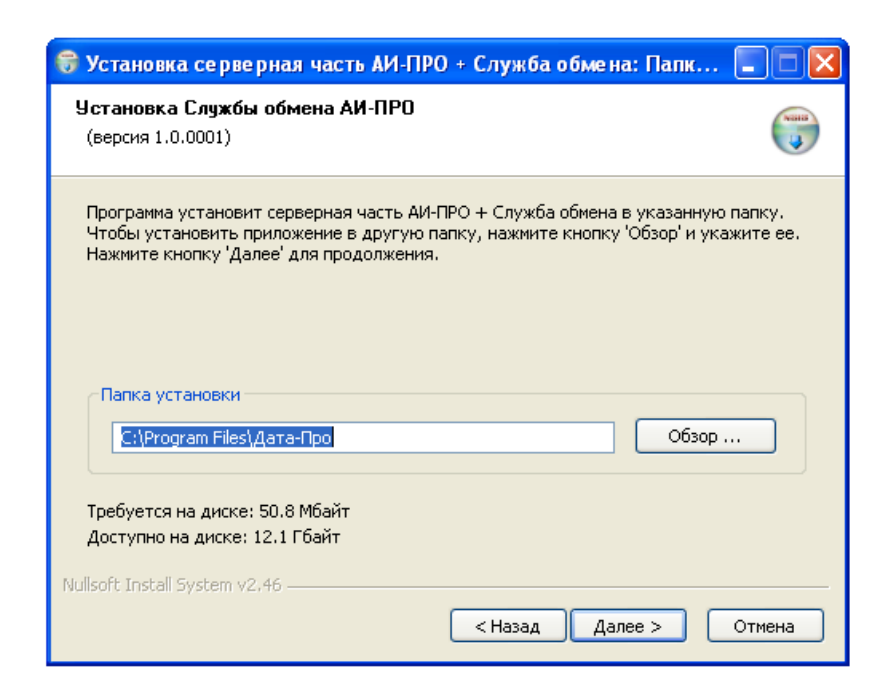

Нажмите на кнопку «Далее».

2.6 В окне настроек подключения службы заполните поля «Сервер», «База данных», «Пользователь», «Пароль». Если служба устанавливается вместе с базой данных АИ-ПРО, поля будут заполнены автоматически.

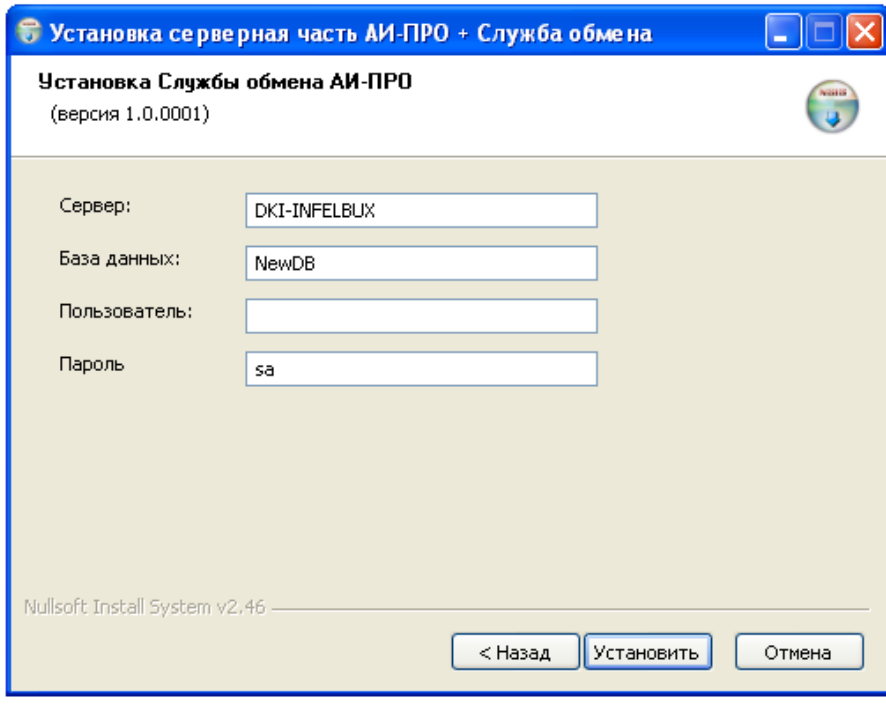

Нажмите на клавишу «Установить»

2.7 В случае успешной установки базы данных и службы (если она была выбрана в качестве компонента для установки), будет выведено сообщение о регистрации службы.

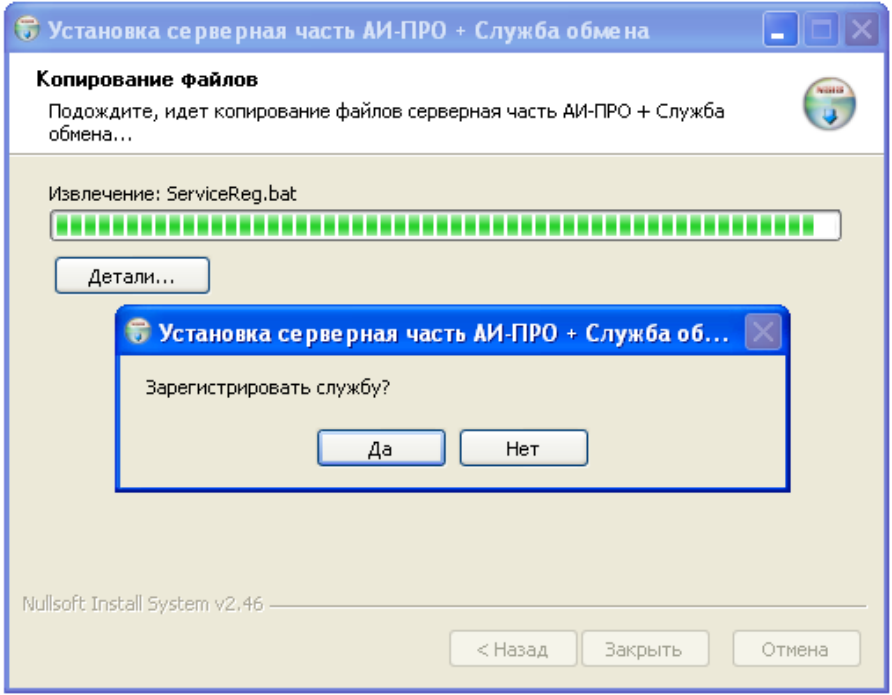

Нажмите «Да», если хотите зарегистрировать службу и «Нет», если собираетесь сделать это позднее. В случае регистрации службы, стоит обратить внимание на то, что служба имеет тип запуска «Авто» и будет запущена автоматически при загрузке операционной системы.

2.8 После окончания установки, окно установки приобретет следующий вид:

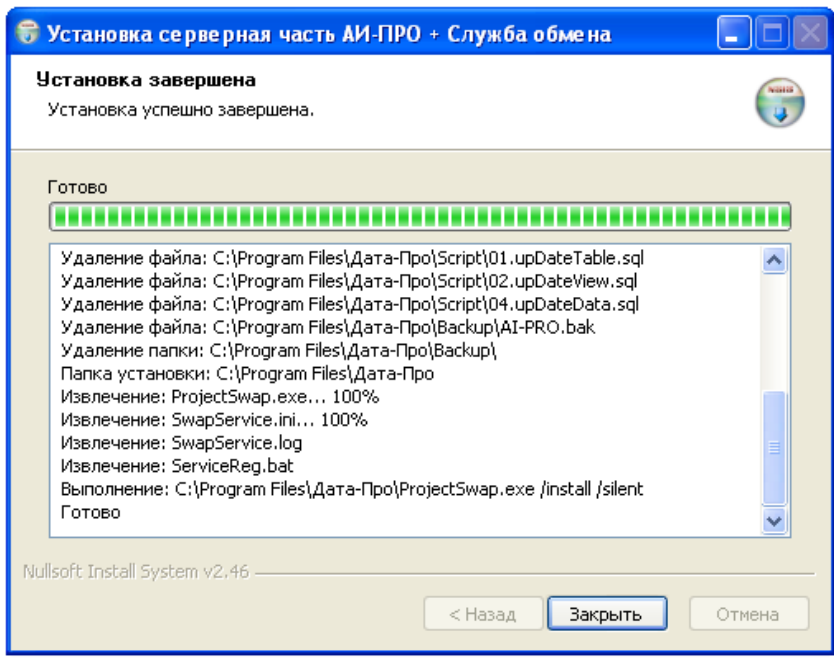

Для завершения установки нажмите на кнопку «Закрыть».

2.9 Если по каким–то причинам установить серверную часть АИ-ПРО не удается, следует развернуть базу данных, бэкап которой находится *…\АИ-ПРО (Серверная часть)\Backup\AI-PRO.bak*),самостоятельно, воспользовавшись стандартными методами MSSQLServer (см. восстановление базы данных из бэкапа).

## <span id="page-10-0"></span>**3 УСТАНОВКА КЛИЕНТСКОЙ ЧАСТИ АИ-ПРО (AFORMS)**

Клиентская часть АИ-ПРО устанавливается на компьютере пользователя системы

АИ-ПРО. Компьютер пользователя должен находиться в сети, способной взаимодействовать с сервером, где установлена серверная часть АИ-ПРО.

Ниже приведена инструкция по установке клиентской части АИ-ПРО:

- 3.1 Запустите в дистрибутиве программу-инсталлятор серверной части АИ-ПРО (файл: *…\АИ-ПРО (Клиентская часть)\AForms\_v\*.exe*).
- 3.2 В появившемся окне нажмите на клавишу «Принимаю».

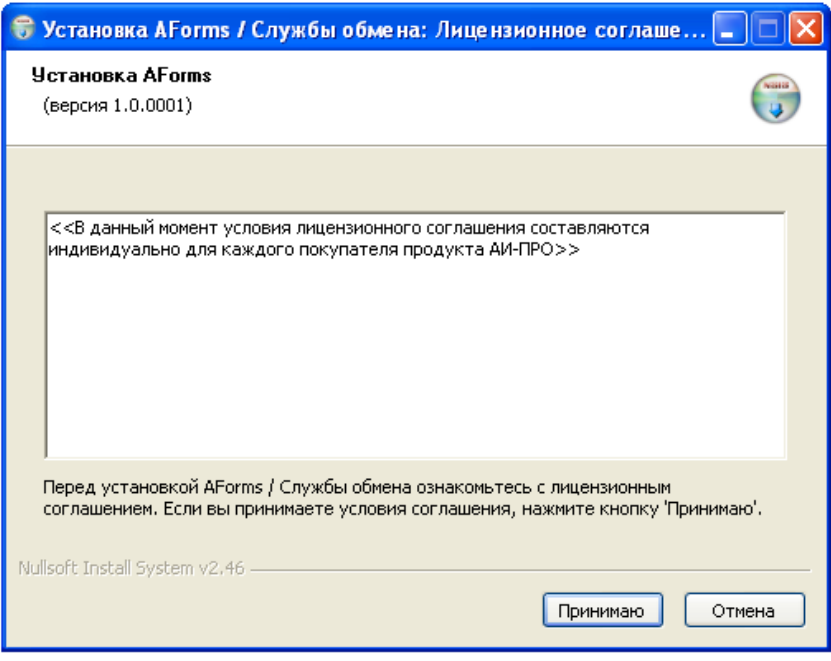

3.3 В появившемся окне выберите вариант установки, установив галочку напротив компонента «AForms».

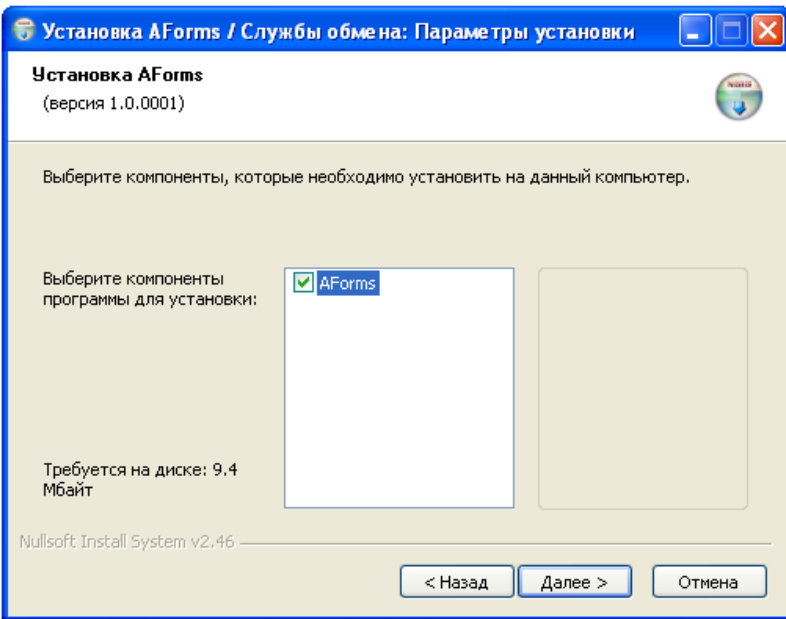

Нажмите на кнопку «Далее».

3.4 В окне настроек установки заполните поля «Сервер», «База данных», «Сервер лицензий».

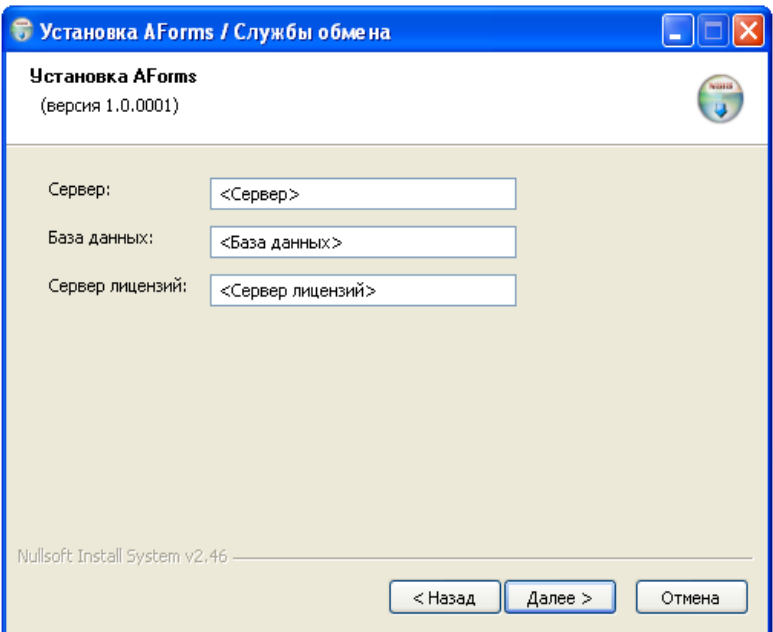

Значение в поле «Сервер» должно соответствовать наименованию или ip-адресу сервера, на котором установлена серверная часть АИ-ПРО;

Значение в поле «База данных» должно соответствовать наименованию базы данных, под которым была развернута база данных АИ-ПРО;

Значение в поле «Сервер лицензий» должно соответствовать наименованию или ipадресу сервера, на котором установлен сервер лицензий.

После заполнения полей, необходимо нажать на клавишу «Далее».

3.5 В появившемся окне выберите папку, в которую будет установлена клиентская часть АИ-ПРО

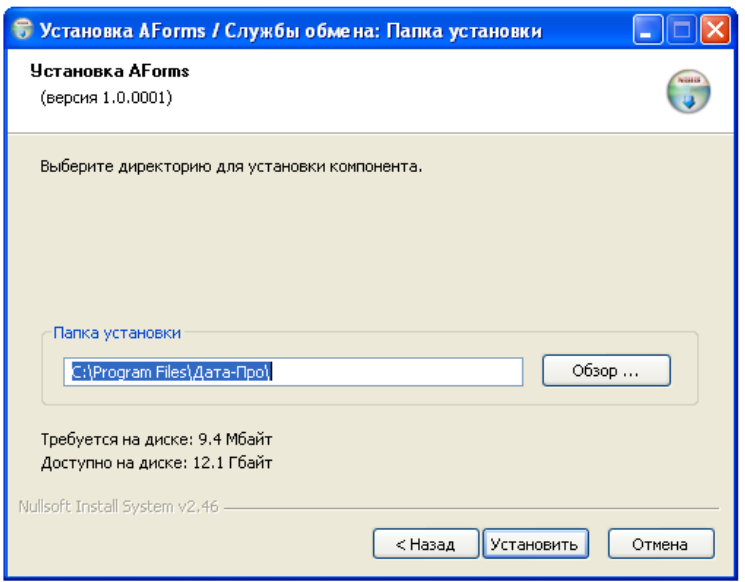

3.6 В случае успешной установки, система выведет диалоговое окно о создании ярлыков на рабочем столе и в меню «Пуск». Нажмите «Да», если требуется создать ярлыки (рекомендуется) и нет, если не требуется.

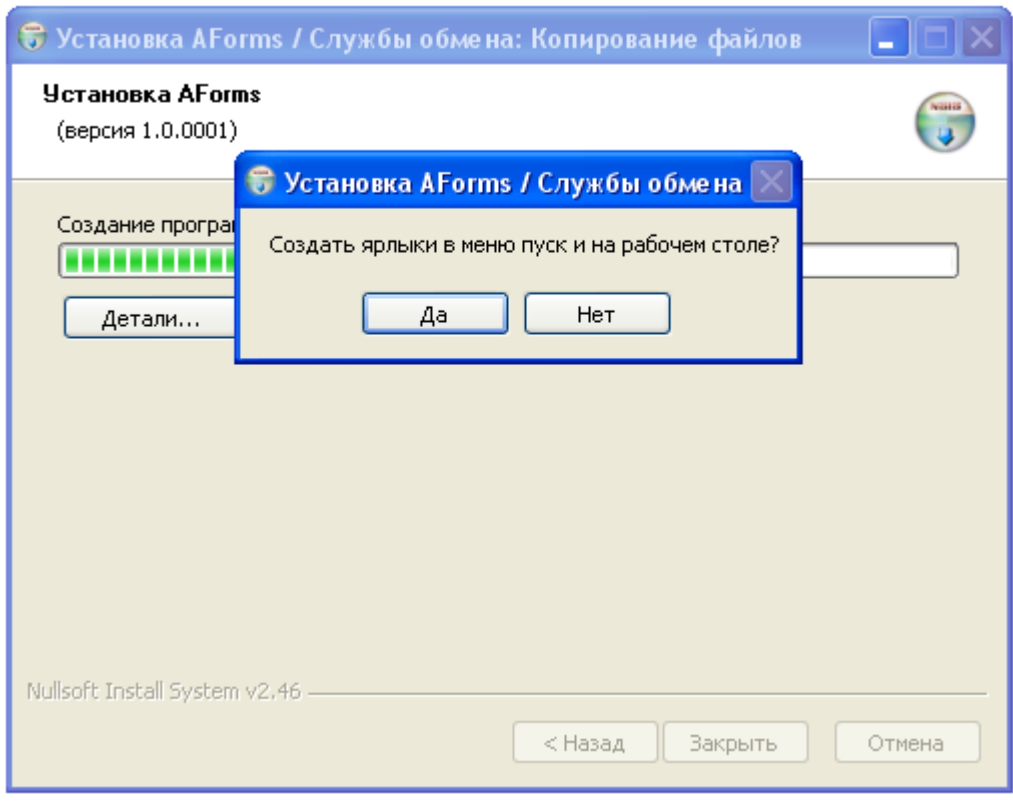

Для завершения установки нажмите кнопку «Закрыть»

### <span id="page-13-0"></span>**4 УСТАНОВКА ПРОИЗВОДСТВЕННОГО РЕГИСТРАТОРА**

Установка производственного регистратора производится на сервере, если для работы используются тонкие клиенты или терминальный доступ, и на клиентском компьютере, если серверный вариант не подходит по каким либо причинам.

Ниже приведена инструкция по установке клиентской части АИ-ПРО:

- 4.1 Запустите в дистрибутиве программу-инсталлятор серверной части АИ-ПРО (файл: *…\Регистратора\Registrator\_v\*.exe*).
- 4.2 В появившемся окне нажмите на клавишу «Принимаю».

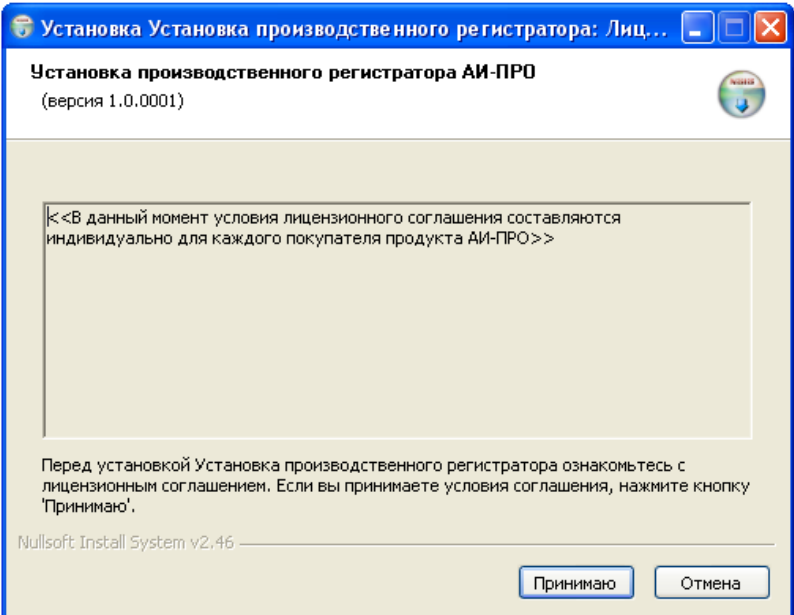

4.3 В окне настроек регистратора следует заполнить поля «Сервер», «База данных», «Пользователь», «Пароль», «Сервер лицензий». В выпадающем окне выберите количество копий регистратора, которые будут установлены на компьютере.

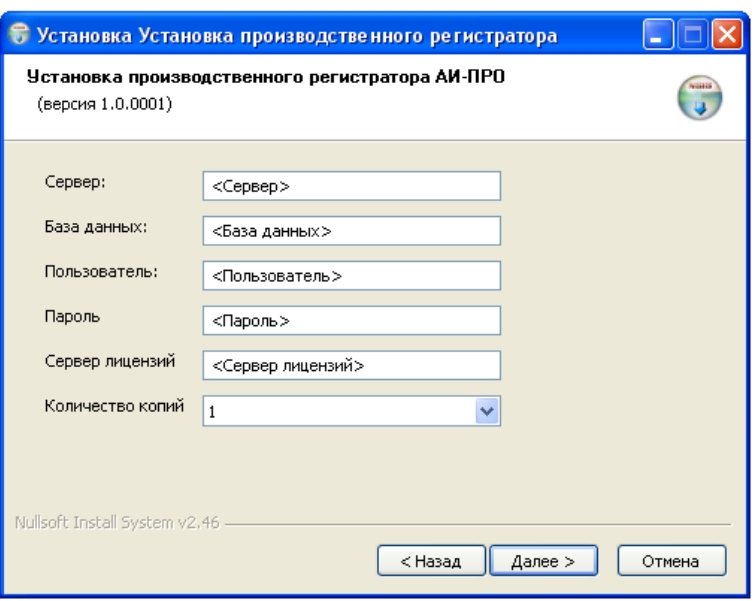

Значение в поле «Сервер» должно соответствовать наименованию или ip-адресу сервера, на котором установлена серверная часть АИ-ПРО;

Значение в поле «База данных» должно соответствовать наименованию базы данных, под которым была развернута база данных АИ-ПРО;

Значение в поле «Пользователь» должно содержать имя пользователя, под которым производится подключение к серверу. Пользователь должен иметь администраторские права на базу данных АИ-ПРО.

Значение в поле «Пароль» должно соответствовать паролю пользователя;

Значение в поле «Сервер лицензий» должно соответствовать наименованию или ipадресу сервера, на котором установлен сервер лицензий.

Количество копий регистратора может составлять от 1 до 25. Рекомендуется устанавливать число копий равным количеству автоматизированных рабочих мест.

Заполнив значения полей следует нажать на кнопку «Далее».

4.4 В появившемся окне выберите папку установки регистратора.

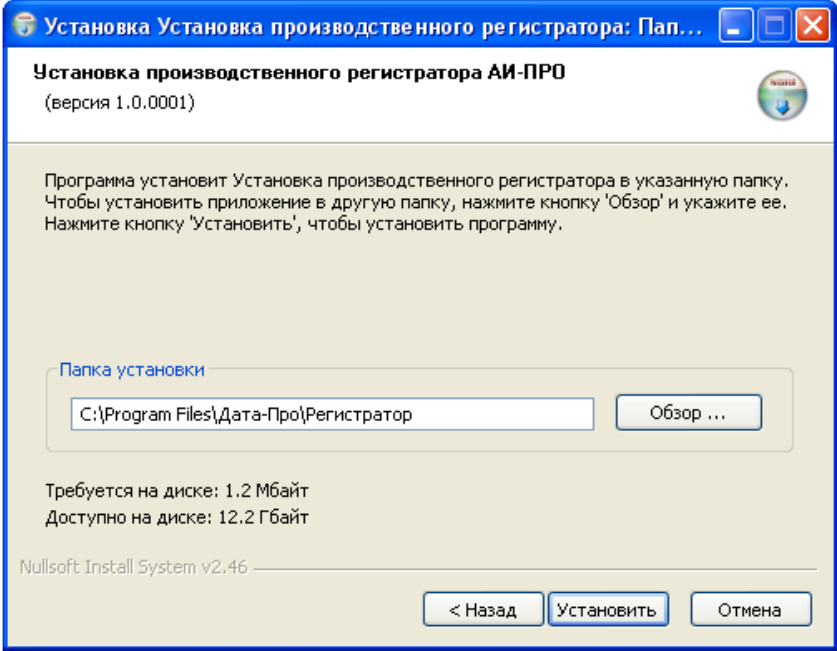

Следует обратить внимание, что в выбранной папке будут созданы папки с именем «1», «2» и т.д., в зависимости от выбранного количества копий, в которые и будут установлена программа регистратор.

Нажмите на кнопку «Установить».

4.5 В случае успешной установки будет выведено окно завершения установки

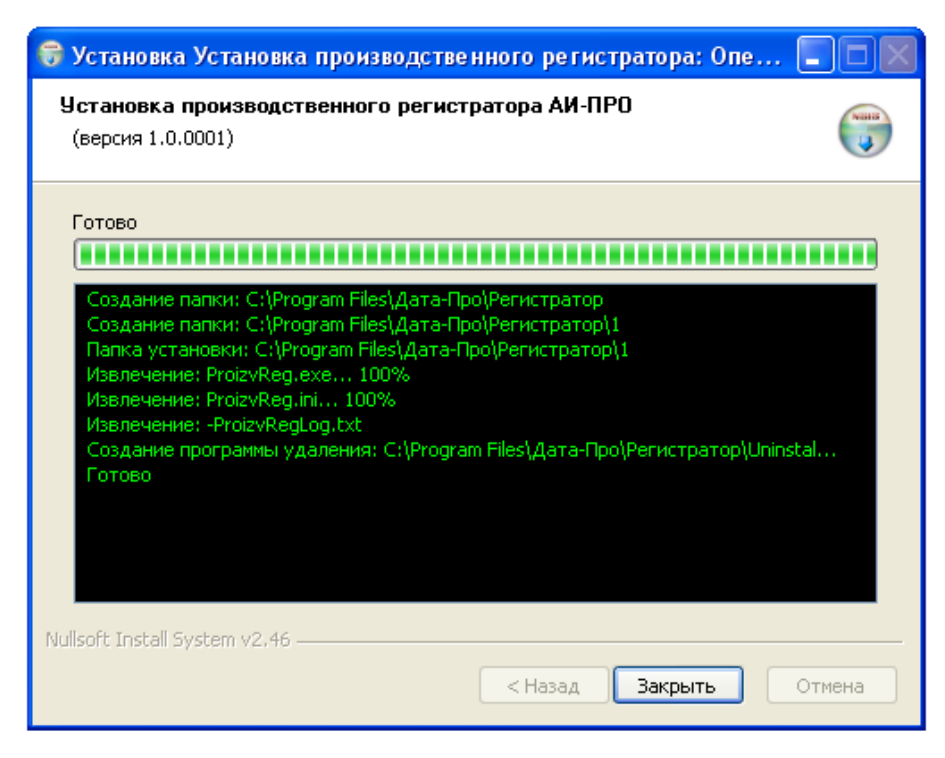

Для завершения установки, нажмите кнопку «Закрыть».

### <span id="page-16-0"></span>**5 ЗАПУСК ПРОГРАММЫ АИ-ПРО**

При установке клиентской части АИ-ПРО на компьютере пользователя в главном меню Windows и на рабочем столе пользователя создаются ярлыки запуска АИ-ПРО.

Через главное меню Windows программа АИ-ПРО запускается по адресу «**Пуск\Все программы\AI-PRO\АИ-ПРО**»:

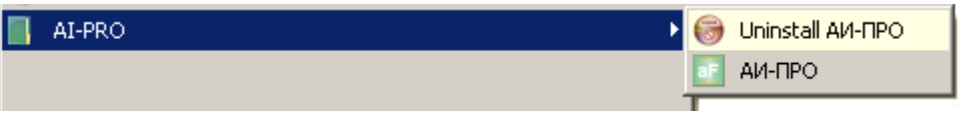

С рабочего стола пользователя программа АИ-ПРО запускается с помощью ярлыка «**АИ-ПРО**»:

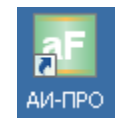